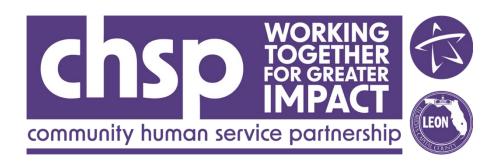

CHSP Portal User Guide 24-26 Funding Cycle

# TABLE OF CONTENTS

| STARTING AN APPLICATION                                                  | 3  |
|--------------------------------------------------------------------------|----|
| APPLICATIONS LIST SCREEN                                                 | 3  |
| APPLICATION COPY                                                         | 3  |
| APPLICATION START                                                        | 4  |
| APPLICATION NAVIGATION                                                   | 4  |
| FORM 1: ORGANIZATIONAL INFORMATION                                       | 5  |
| FORM 1, SECTION 1: AGENCY WIDE INFORMATION                               | 5  |
| FORM 1, SECTION 2: AGENCY'S MISSION, GOALS AND OBJECTIVES                | 6  |
| FORM 1, SECTION 3: BOARD OF DIRECTORS                                    | 6  |
| FORM 1, SECTION 4: NONPROFIT/ORGANIZATIONAL STANDARDS CHECKLIST          | 9  |
| FORM 1, SECTION 5: ORGANIZATION REPRESENTATION                           | 10 |
| FORM 1, SECTION 6: FUNDRAISING AND GRANT WRITING ACTIVITIES              | 12 |
| FUNDRAISING ACTIVITIES                                                   | 13 |
| GRANT WRITING ACTIVITIES                                                 | 13 |
| FORM 2: PROGRAM INFORMATION                                              | 14 |
| PROGRAM INFORMATION                                                      | 14 |
| ADDING A PROGRAM                                                         | 15 |
| PROGRAM NAVIGATION                                                       | 15 |
| FORM 2, SECTION 1.1: CHSP PROGRAM FUNDING REQUEST & JUSTIFICATION        | 17 |
| FORM 2, SECTION 1.2: OVERALL PROGRAM BUDGET                              | 18 |
| FORM 2, SECTION 1.3: PROGRAM CLIENT DEMOGRAPHICS                         | 20 |
| FORM 2, SECTION 1.4: PROGRAM'S TARGET POPULATION & DOCUMENTATION OF NEED | 21 |
| FORM 2, SECTION 1.5: PROGRAM DESCRIPTION                                 | 23 |
| FORM 2, SECTION 1.6: PROGRAM EVALUATION/PARTICIPANT OUTCOMES             | 25 |
| FORM 2, SECTION 1.7: PROGRAM OUTCOME MEASUREMENT FRAMEWORK               | 26 |
| PROGRAM: COMPLETION                                                      | 27 |
| FORM 3 OF THE APPLICATION: BUDGET AND SALARY INFORMATION                 | 27 |
| LAST FISCAL YEAR BUDGET WORKSHEET: REVENUE                               | 27 |
| LAST FISCAL YEAR BUDGET WORKSHEET: EXPENSES                              | 28 |
| CURRENT FISCAL YEAR BUDGET WORKSHEET: REVENUE                            | 29 |
| CURRENT FISCAL YEAR BUDGET WORKSHEET: EXPENSES                           | 31 |

| PROPOSED FISCAL YEAR BUDGET WORKSHEET: REVENUE  | 32 |
|-------------------------------------------------|----|
| PROPOSED FISCAL YEAR BUDGET WORKSHEET: EXPENSES | 33 |
| SALARY INFORMATION                              | 35 |
| APPLICATION SUBMISSION                          | 36 |
|                                                 | 36 |

### STARTING AN APPLICATION

### **APPLICATIONS LIST SCREEN**

After logging in as an agency user, select the Applications icon. Past applications (if any) will appear. If the agency does not have prior applications, click the "Start Application" button (see Application Start section).

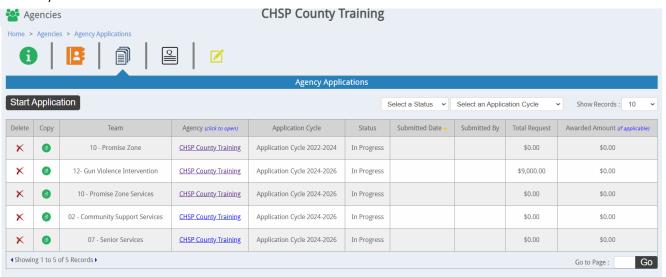

#### APPLICATION COPY

If the agency has a prior application in the system that it wishes to carry over to the new Funding Cycle, there is a copy/paste function.

- Step 1: Select the "Copy" icon next to the application you wish to copy.
- Step 2: The "Copy Application" screen will be displayed.

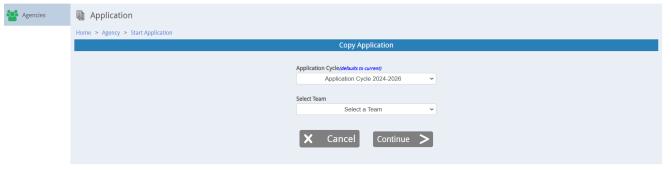

- Step 3: The current funding year is selected by default.
- Step 4: Select the Team for the application.
- Step 5: Select the "Continue" button. NOTE: A confirmation dialog message will be displayed. This message explains that when an application is copied, it will copy over everything except the budget worksheets and salary information. CHSP requires that budget worksheets and salary information be filled out for the new application to ensure accuracy.

#### **APPLICATION START**

The "Start Application" page will be displayed.

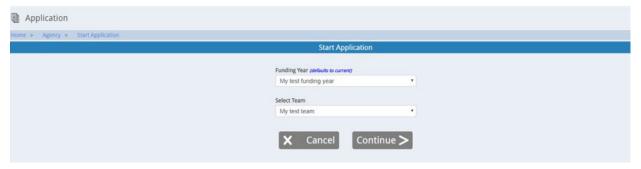

- Step 1: Select the "Start Application" button.
- Step 2: The current funding year is selected by default.
- Step 3: Select the Team for the application.
- Step 4: Select the "Continue" button.

### APPLICATION NAVIGATION

To the right of the screen is a collapsible navigation pane. Clicking on the edge will collapse or expand the navigation pane. Within the navigation are the abilities to Print the application, save the application to PDF and navigate to different sections within the application. NOTE: If you navigate away from an incomplete section without saving, your work will be lost. Click "Save" often.

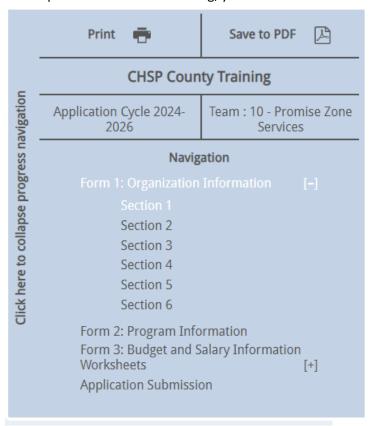

Important information about the application is listed such as the agency name, funding year and team. The section highlighted in white text is the screen you are currently looking at. Forms that have multiple parts have a "Plus Sign" to the right which can be used to expand the sub navigation for that form. Sections that have been completed will display a green checkmark next to them. All sections must be complete before submitting the application.

## FORM 1: ORGANIZATIONAL INFORMATION

## **FORM 1, SECTION 1: AGENCY WIDE INFORMATION**

A "Success" message will be displayed on the new application page. The first screen is section 1 of the Organizational Information form. Some of the agency information will be transferred automatically by the system, however this can be changed if necessary.

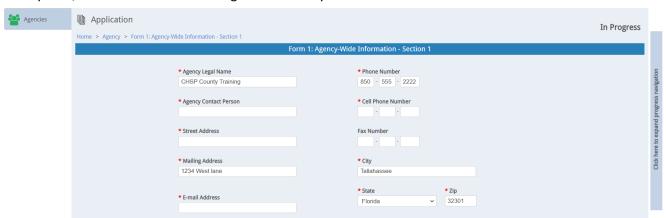

Step 1: Fill out any remaining agency information. NOTE: At any point, you can save your progress by selecting the "Save" button in the left-hand side of the screen.

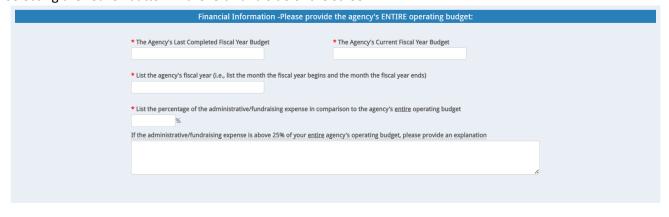

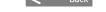

B Save < Continue >

Step 2: Fill out the Financial Information Section.

Step 3: Select the "Continue" button.

# FORM 1, SECTION 2: AGENCY'S MISSION, GOALS AND OBJECTIVES

This section requires you to describe the agency's mission.

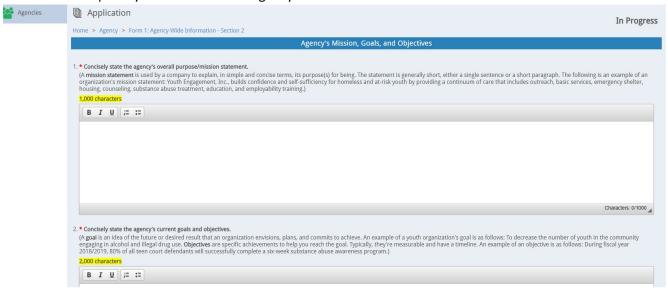

- Step 1: Answer each of the questions.
- Step 2: Select the "Continue" button.

# **FORM 1, SECTION 3: BOARD OF DIRECTORS**

The first section of this page requires information about your Board of Directors.

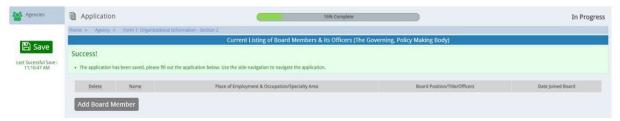

Step 1: You will need to add all board members related to the application. Select the "Add Board Member" button.

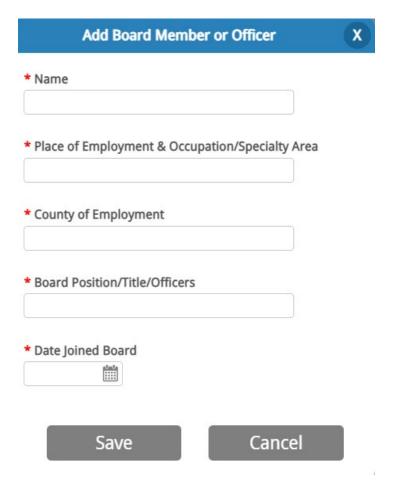

- Step 2: Enter the Name of the Board Member or Officer.
- Step 3: Enter the Place of Employment & Occupation/Specialty Area of the Board Member.
- Step 4: Enter the County of Employment of the Board Member.
- Step 5: Enter the Board Member's Position or Title.
- Step 6: Select the Date the Board Member joined the board.
- Step 7: Select the "Save" button.
- Step 8: Repeat steps 1 through 7 for each board member.

Each board member added can be edited by selecting the hyperlinked name of the board member. Board members can be removed from the application by selecting the "Delete" button.

Answer the remaining questions that relate to the Board of Directors.

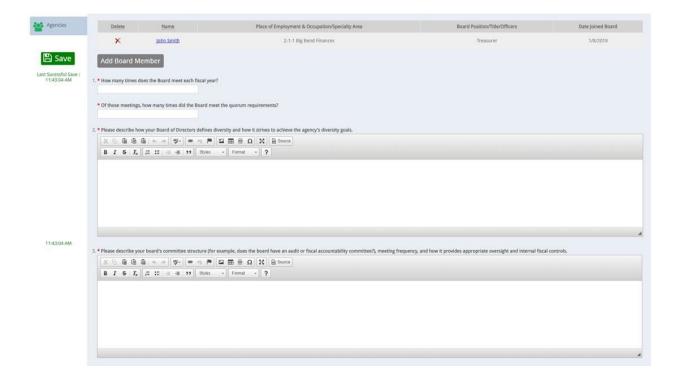

The second half of Form 1, Section 2 asks for information related to the agency's local advisory board.

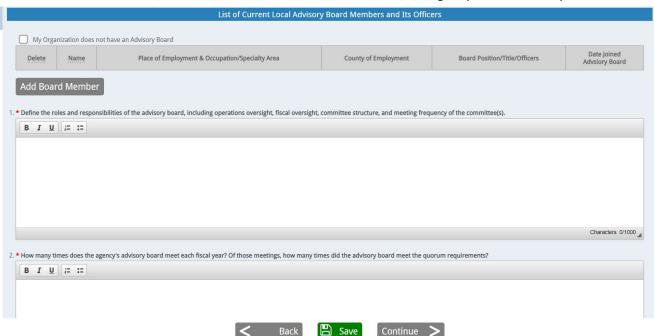

If your agency does not have an advisory board, select the "My Organization does not have an Advisory Board" checkbox. All related fields will be unrequired, and you can click "Save" and then "Continue". Step 1: If you do have an advisory board, for each member, select the "Add Board Member" button.

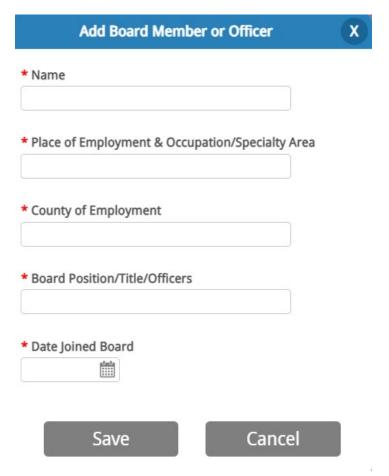

- Step 2: Enter the Name of the Board Member or Officer.
- Step 3: Enter the Place of Employment & Occupation/Specialty Area of the Board Member.
- Step 4: Enter the County of Employment of the Board Member.
- Step 5: Enter the Board Member's Position or Title.
- Step 6: Select the Date the Board Member joined the board.
- Step 7: Select the "Save" button.
- Step 8: Repeat steps 1 through 7 for each board member.

Each board member added can be edited by selecting the hyperlinked name of the board member. Board members can be removed from the application by selecting the "Delete" button. Answer the remaining questions related to the Advisory Board.

# FORM 1, SECTION 4: NONPROFIT/ORGANIZATIONAL STANDARDS CHECKLIST

The fourth section in Form 1 is to complete the Nonprofit/ Organizational Standards Checklist items.

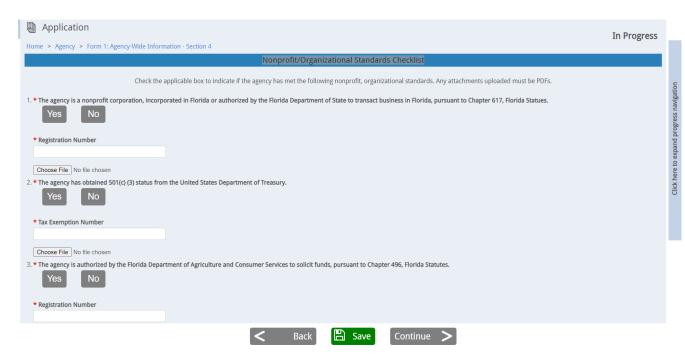

- Step 1: Select the Yes, No, or N/A buttons to respond to each of the questions.
- Step 2: If the answer is No or N/A, you will be asked to describe the reason for your response in a text area that appears when No or N/A is selected.
- Step 3: Upload related documentation. Documentation must be current/active. If prompted/required to upload a document for a question you have answered "No" or "N/A" to, just upload a blank page (pdf) Step 4: Select the "Continue" button.

## **FORM 1, SECTION 5: ORGANIZATION REPRESENTATION**

Section 5 requires you to enter the demographic information of your organization and client composition.

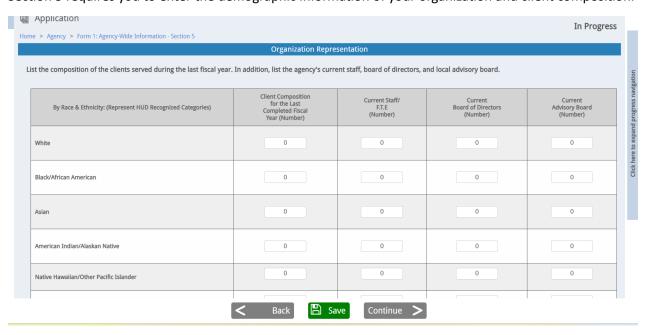

Step 1: Enter the numbers for each race for the last fiscal year's client composition.

- Step 2: Enter the numbers for each race for current staff.
- Step 3: Enter the numbers for each race for the board of directors.
- Step 4: Enter the numbers for each race for the advisory board. NOTE: If you indicated that your organization does not have an advisory board, these will be disabled.

| BY GENDER          | Client Composition<br>for the Last<br>Completed Fiscal<br>Year (Number) | Current Staff/<br>F.T.E<br>(Number) | Current<br>Board of Directors<br>(Number) | Current<br>Advisory Board<br>(Number) |
|--------------------|-------------------------------------------------------------------------|-------------------------------------|-------------------------------------------|---------------------------------------|
| Male               | 0                                                                       | 0                                   | 0                                         | 0                                     |
| Female             | 0                                                                       | 0                                   | 0                                         | 0                                     |
| Transgender Male   | 0                                                                       | 0                                   | 0                                         | 0                                     |
| Transgender Female | 0                                                                       | 0                                   | 0                                         | 0                                     |
| Non-Binary         | 0                                                                       | 0                                   | 0                                         | 0                                     |
| Other              | 0                                                                       | 0                                   | 0                                         | 0                                     |
| Unknown            | 0                                                                       | 0                                   | 0                                         | 0                                     |
|                    | <b>≺</b> Back                                                           | ve Continue >                       |                                           |                                       |

- Step 1: Enter the number of clients by gender for the last fiscal year.
- Step 2: Enter the number of staff by gender for the last fiscal year.
- Step 3: Enter the number of board members by gender for the last fiscal year.
- Step 4: Enter the number of advisory board members by gender for the last fiscal year. NOTE: If you indicated that your organization does not have an advisory board, these will be disabled.

| BY AGE       | Cheft Composition<br>for the Last<br>Completed Fiscal<br>Year (Number) | Current Staff/<br>F.T.E<br>(Number) | Current<br>Board of Directors<br>(Number) | Current<br>Advisory Board<br>(Number) |
|--------------|------------------------------------------------------------------------|-------------------------------------|-------------------------------------------|---------------------------------------|
| Birth - 5    | 0                                                                      | 0                                   | 0                                         | 0                                     |
| 6 - 12       | 0                                                                      | 0                                   | 0                                         | 0                                     |
| 13-18        | 0                                                                      | 0                                   | 0                                         | 0                                     |
| 19 - 25      | 0                                                                      | 0                                   | 0                                         | 0                                     |
| 26 - 39      | 0                                                                      | 0                                   | 0                                         | 0                                     |
| 40 - 54      | 0                                                                      | 0                                   | 0                                         | 0                                     |
| 55 and above | 0                                                                      | 0                                   | 0                                         | 0                                     |
| Unknown      | 0                                                                      | 0                                   | 0                                         | 0                                     |

- Step 1: Enter the number of clients by age for the last fiscal year.
- Step 2: Enter the number of staff by age for the last fiscal year.
- Step 3: Enter the number of board members by age for the last fiscal year.
- Step 4: Enter the number of advisory board members by age for the last fiscal year. NOTE: If you indicated that your organization does not have an advisory board, these will be disabled.

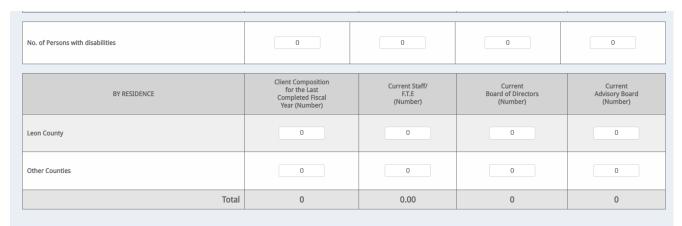

- Step 1: Enter the number of clients with disabilities and as well as their county of residence for the last fiscal year.
- Step 2: Enter the number of staff with disabilities and as well as their county of residence for the last fiscal vear.
- Step 3: Enter the number of board members with disabilities and as well as their county of residence for the last fiscal year.
- Step 4: Enter the number of advisory board members with disabilities and as well as their county of residence for the last fiscal year. NOTE: If you indicated that your organization does not have an advisory board, these will be disabled.

Answer the remaining question. Click "Save" and then "Continue" when this page is completed.

# **FORM 1, SECTION 6: FUNDRAISING AND GRANT WRITING ACTIVITIES**

This section requires applicants to outline fundraising and grant writing activities for the agency's current fiscal year.

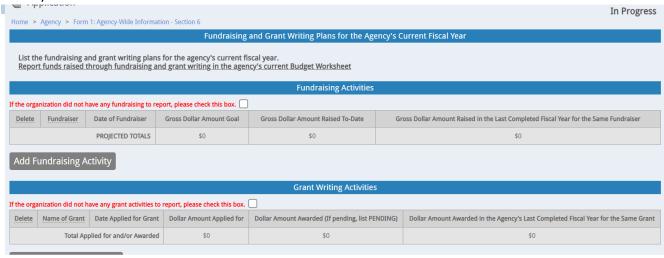

If your organization did not have any fundraising activities, select the checkbox to opt out of entering that information. If your organization did not have any grant writing activities, select the checkbox to opt out of entering that information.

### **FUNDRAISING ACTIVITIES**

Step 1: Select the "Add Fundraising Activity" button.

| Add Fundraising Activity                                                                                                    | X |
|----------------------------------------------------------------------------------------------------|---|
| Please add or edit the fundraising activity. Use only whole numbers, decimals will not be accepted.                                            |   |
| * Event Name or Other Activity                                                                                                    |   |
| * Date of Event or Other Activity  Year Round                                                                                                  |   |
| * Dollar Amount Goal                                                                                                    |   |
| * Dollar Amount Raised To Date                                                                                                    |   |
| * Dollar Amount Raised Last Year for Same Event or Other Activity<br>(Fiscal Year or Calendar Year )<br>(If new event or activity, click N/A.) |   |
| N/A                                                                                                    |   |
| Save Cancel                                                                                                    |   |

- Step 2: Enter the information related to the fundraising activity.
- Step 3: Select the "Save" button.
- Step 4: Repeat steps 1 through 3 for each Fundraising Activity.

## **GRANT WRITING ACTIVITIES**

Step 1: Select the "Add Grant Writing Activity" button.

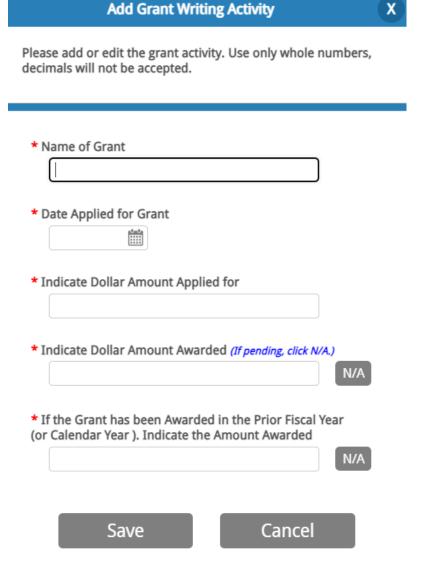

- Step 2: Enter the information related to the grant writing activity.
- Step 3: Select the "Save" button.
- Step 4: Repeat steps 1 through 3 for each Grant Writing Activity.

Answer the remaining questions and select "Save" and then "Continue".

# FORM 2: PROGRAM INFORMATION

#### PROGRAM INFORMATION

The Program Information Form allows you to enter information that will carry forward into the Budget section of the application. Once a program has been entered, you can delete it, copy it to make a new one with existing information or edit the program name. NOTE: At least one program is required. Programs must be entered prior to entering information on Form 3: Proposed Fiscal Year Budget. In the

event that another program must be added after completing the Form 3: Proposed Fiscal Year Budget, add the program and return to the Form 3 to complete that portion of the Proposed Fiscal Year Budget.

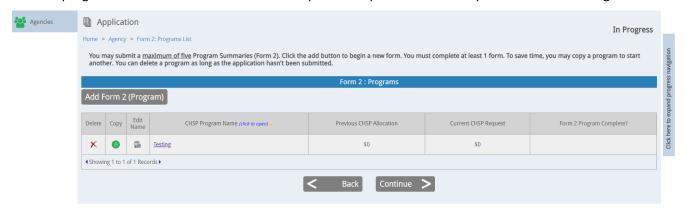

### **ADDING A PROGRAM**

Step 1: Select the "Add Form 2 (Program)" button.

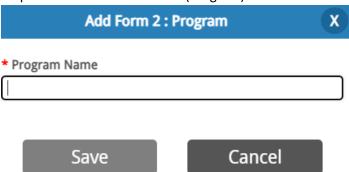

Step 2: Enter a program name. NOTE: The program name must be unique to the application and cannot be the word "Other".

Step 3: Select the "Save" button. NOTE: Once a program has been added, that program can be copied using the "Copy" icon. This can save time for programs that have similar information.

### **PROGRAM NAVIGATION**

Select a program from the Program Summaries screen. To the right of the screen is a collapsible navigation pane. Clicking on the edge will collapse or expand the navigation pane. Within the navigation are the abilities to Print the application, save the application to PDF and navigate to different sections within the application.

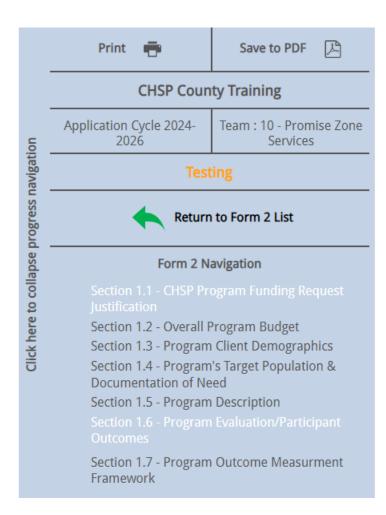

# FORM 2, SECTION 1.1: CHSP PROGRAM FUNDING REQUEST & JUSTIFICATION

This section prompts agencies to outline the specific CHSP funding request by cost category, including a budget narrative. This should reflect 1 fiscal year of program operation.

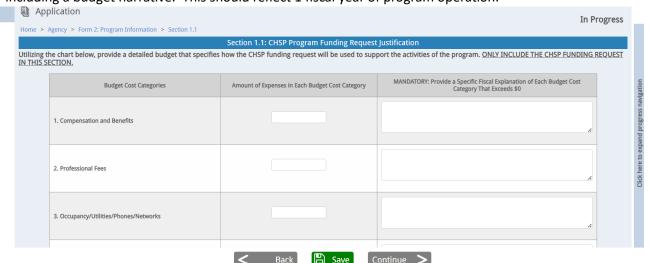

- Step 1: Enter the Amount of Expenses in each cost category and provide a narrative description. NOTE: This should be for the first funding year in the Application Cycle.
- Step 2: Ensure any expenses in line 11 "Other" are explained.
- Step 3: Answer the remaining questions in the Budget Justification section.
- Step 4: Click "Save" and then "Continue".

## **FORM 2, SECTION 1.2: OVERALL PROGRAM BUDGET**

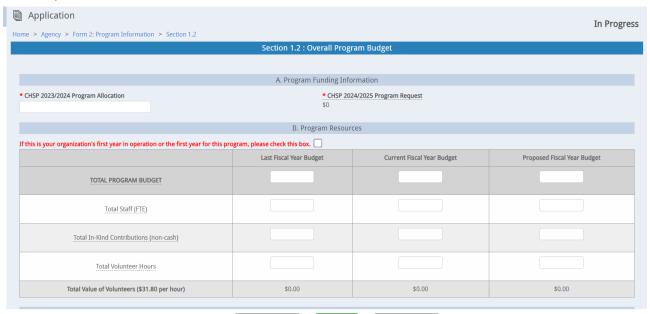

Step 1: Enter the number for the CHSP Program Allocation for the previous fiscal year. Enter \$0 if the agency did not receive CHSP funding in the last fiscal year. NOTE: The number requested from CHSP will automatically pull from section 1.1.

Step 2: Enter the values for the Program Resources. NOTE: The number entered in the Proposed Fiscal Year for the Total Program Budget will be used as a validation requirement when filling out the budget worksheet on Form 3. This should be for the first funding year in the Application Cycle.

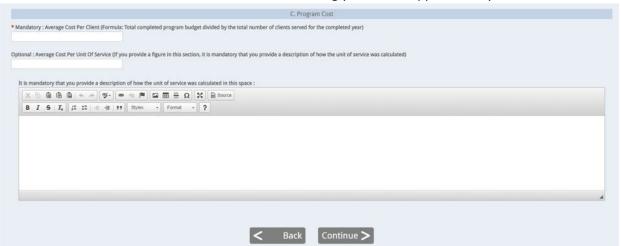

Step 3: Answer questions in Section C: Clarification of Client Demographic Information.

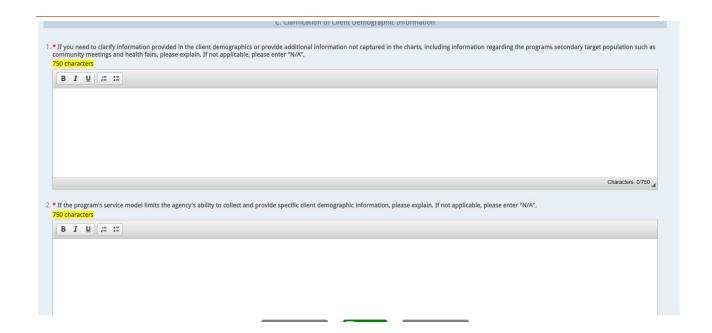

# Step 4: Enter information for the Program Cost.

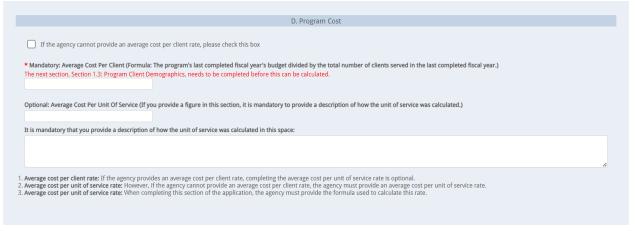

Save Continue

Step 5: Click the "Save" and then the "Continue" button.

# **FORM 2, SECTION 1.3: PROGRAM CLIENT DEMOGRAPHICS**

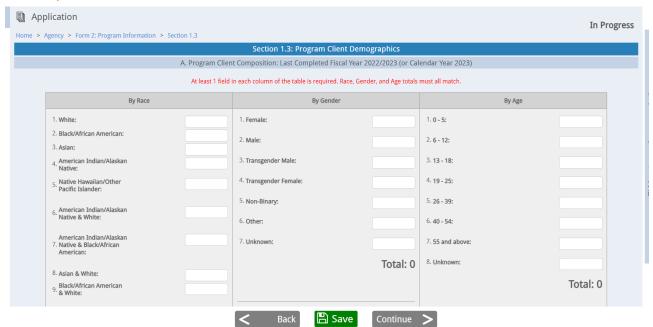

Step 1: Enter the Program Client Composition information. NOTE: Totals for Race, Gender, and Age must match.

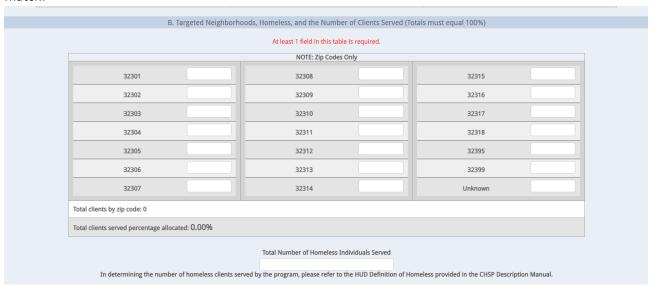

Step 2: Enter the targeted neighborhood and homeless served values.

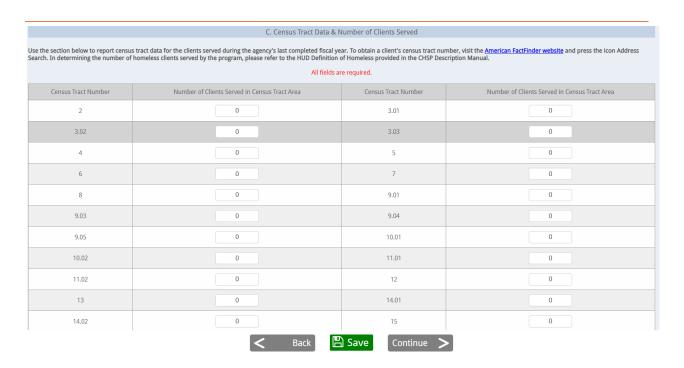

Step 3: (Team 10: Promise Zone ONLY) Complete client demographics by Census Tract. All other Teams will not see this question.

Step 4: Click "Save" and then "Continue".

FORM 2, SECTION 1.4: PROGRAM'S TARGET POPULATION & DOCUMENTATION OF NEED

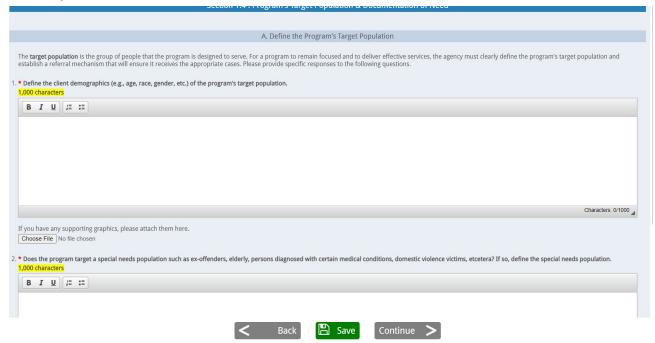

Step 1: Answer the questions about the program's target population.

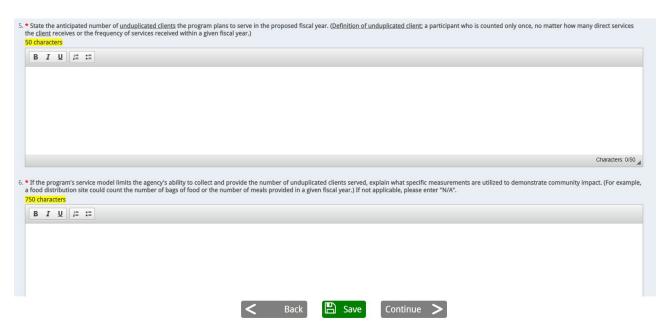

Step 2: Questions 5 & 6 require agencies to state the anticipated unduplicated clients as well as any challenges the agency may have in tracking unduplicated clients.

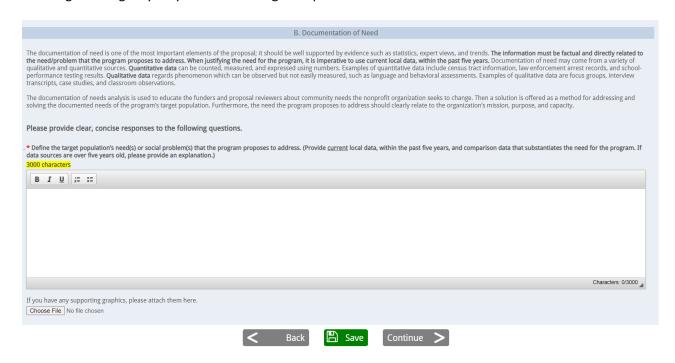

Step 3: Complete Section B: Documentation of Need. Ensure answers include timely, relevant data. Discuss collaboration efforts and include an example of how the program has positively impacted a client's life.

## **FORM 2, SECTION 1.5: PROGRAM DESCRIPTION**

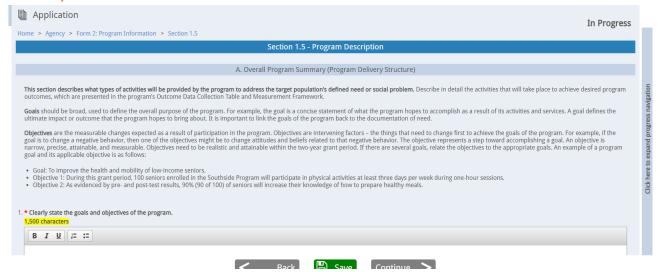

Step 1: Answer the questions about the program's description.

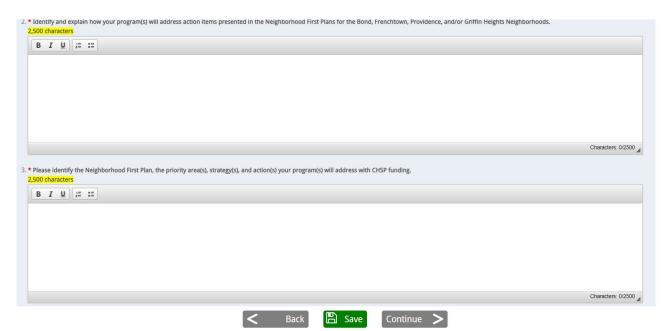

Step 2 (TEAM 10: Promise Zone ONLY): Address how the program addresses action items in one or more Neighborhood First plans. These questions will not be in the application for any other Team.

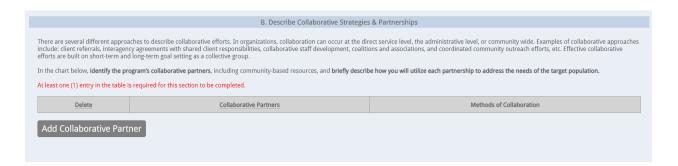

Step 3: Compete Section B: Collaborative partnerships. Click the "Add Collaborative Partner" button.

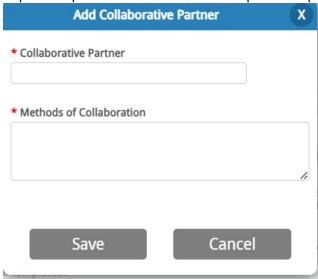

Step 4: Complete the information for each collaborative partner and click "Save" after each entry. Step 5: Click "Save" and then "Continue".

# FORM 2, SECTION 1.6: PROGRAM EVALUATION/PARTICIPANT OUTCOMES

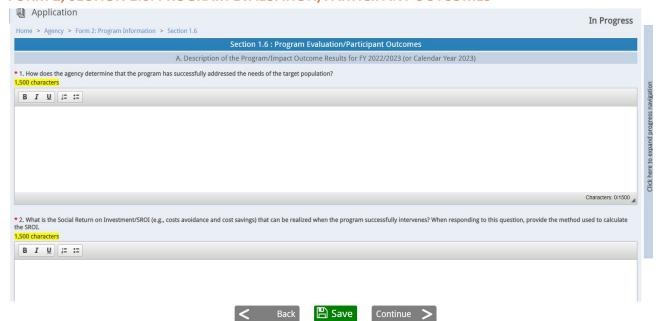

Step 1: Answer the questions about how the agency determines success and the Social Return on Investment of the program.

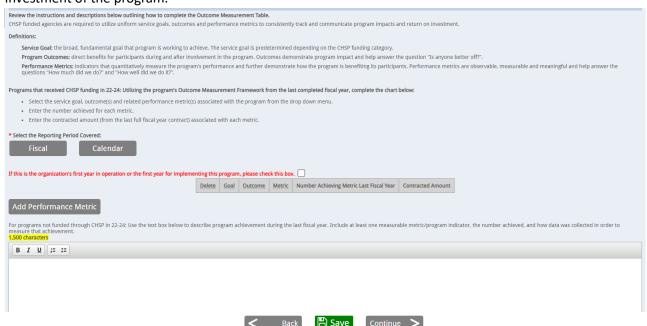

Step 2: Complete Section B: Outcome Data Collection Table.

Agencies currently receiving CHSP funding should click "Add Performance Metric" button to add each metric that was in the Implementation Timeline of its 22-23 contract.

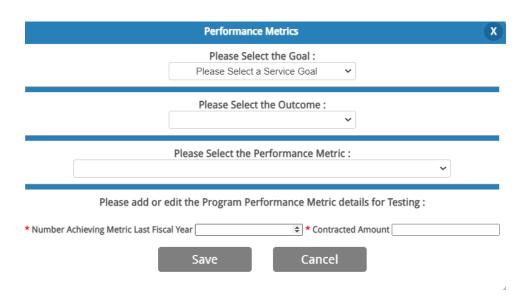

Agencies not currently receiving CHSP funding should use the text box to report relevant performance metrics that demonstrate program impact.

Step 3: Click "Save" and then "Continue".

## FORM 2, SECTION 1.7: PROGRAM OUTCOME MEASUREMENT FRAMEWORK

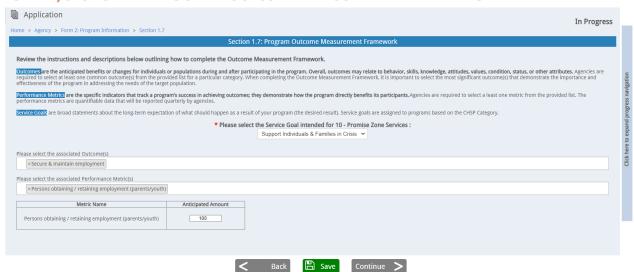

- Step 1: Utilize the drop-down menus to select at least one service goal, outcome and performance metric.
- Step 2: Enter the anticipate amount for each metric.
- Step 3: Click "Save" and then "Continue".

#### **PROGRAM: COMPLETION**

When a program has all sections completed, a checkmark will appear on the Program Information screen indicating that that program is complete. When all the programs have been completed, a checkmark will appear in the navigation indicating that Form 2: Program Information is complete.

# FORM 3 OF THE APPLICATION: BUDGET AND SALARY INFORMATION

### LAST FISCAL YEAR BUDGET WORKSHEET: REVENUE

The last fiscal year budget sheet is a balanced budget. This means that the revenue and expenses must match. The last fiscal year allows you to enter program information and is not tied to the Form 2 Program section so that you can enter program information that may differ from the Funding Requested in the application.

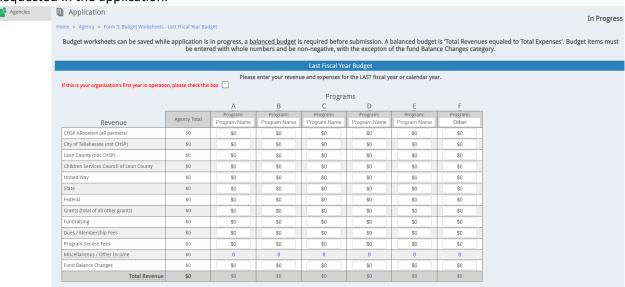

- Step 1: Using columns A through E, enter the names of the Programs your agency conducted that received CHSP funding in the last fiscal year. Column F is reserved for Other which should be used for programs that are excluded from CHSP funding.
- Step 2: For the additional rows, for each column that has a program name, enter the amount of funding received from those sources.
- Step 3: To enter a value for Miscellaneous/Other Income, select the link "0" in that cell.

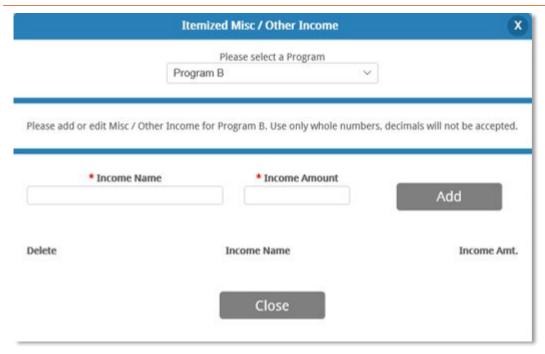

- Step 4: Enter a description of the funding in the "Income Name" field.
- Step 5: Enter a value in the "Income Amount" field.
- Step 6: Select the "Add" button.
- Step 7: Repeat steps 4 through 6 for all Miscellaneous/Other income.
- Step 8: Select the "Close" button. NOTE: The value will be updated based on the sum of the income entered. To make changes or review the income, select the linked value in the cell to open this modal.

# LAST FISCAL YEAR BUDGET WORKSHEET: EXPENSES

|                                         |              | A        | В        | C        | D        | E        | F                 |
|-----------------------------------------|--------------|----------|----------|----------|----------|----------|-------------------|
| Expenses                                | Agency Total | Program: | Program: | Program: | Program: | Program: | Program:<br>Other |
| Compensation and Benefits               | \$0          | \$0      | \$0      | \$0      | \$0      | \$0      | \$0               |
| Professional Fees                       | \$0          | \$0      | \$0      | \$0      | \$0      | \$0      | \$0               |
| Occupancy / Util. / Phones / Networks   | \$0          | \$0      | \$0      | \$0      | \$0      | \$0      | \$0               |
| Supplies / Postage                      | \$0          | \$0      | \$0      | \$0      | \$0      | \$0      | \$0               |
| Equipment: Rental, Maint., Purchase     | \$0          | \$0      | \$0      | \$0      | \$0      | \$0      | \$0               |
| Meeting Costs / Travel / Transportation | \$0          | \$0      | \$0      | \$0      | \$0      | \$0      | \$0               |
| Staff / Board Development / Recruit     | \$0          | \$0      | \$0      | \$0      | \$0      | \$0      | \$0               |
| Awards / Grants / Direct Assistance     | \$0          | \$0      | \$0      | \$0      | \$0      | \$0      | \$0               |
| Bad Debts / Uncollectibles              | \$0          | \$0      | \$0      | \$0      | \$0      | \$0      | \$0               |
| Bonding / Liability / Directors Ins.    | \$0          | \$0      | \$0      | \$0      | \$0      | \$0      | \$0               |
| Payments to Local / State / National    | \$0          | \$0      | \$0      | \$0      | \$0      | \$0      | \$0               |
| Fundraising                             | \$0          | \$0      | \$0      | \$0      | \$0      | \$0      | \$0               |
| Miscellaneous / Other Expenses          | \$0          | 0        | 0        | 0        | 0        | 0        | 0                 |
| Total Expenses                          | \$0          | \$0      | \$0      | \$0      | \$0      | \$0      | \$0               |

- Step 1: For each of the columns with programs, enter the value for the corresponding expense categories.
- Step 2: If there are expenses outside of the programs that received CHSP funding, enter values in the "F-Other" column for the corresponding expense categories.
- Step 3: To enter a value for Miscellaneous/Other Expenses, select the link "0" in that cell.

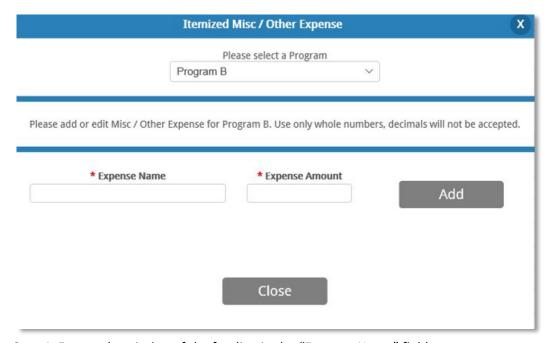

- Step 4: Enter a description of the funding in the "Expense Name" field.
- Step 5: Enter a value in the "Expense Amount" field.
- Step 6: Select the "Add" button.
- Step 7: Repeat steps 4 through 6 for all Miscellaneous/Other expenses.
- Step 9: Select the "Close" button. NOTE: The value will be updated based on the sum of the expenses entered. To make changes or review the expense, select the linked value in the cell to open this modal. Step 10: Select the "Continue" button. NOTE: Totals for the revenue and expenses must match for each column.

### **CURRENT FISCAL YEAR BUDGET WORKSHEET: REVENUE**

The current fiscal year budget sheet is a balanced budget. This means that the revenue and expenses must match. The current fiscal year allows you to enter program information and is not tied to the Form 2 Program section so that you can enter program information that may differ from the Funding Requested in the application.

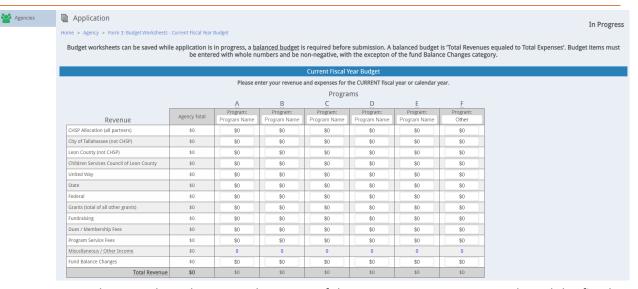

Step 1: Using columns A through E, enter the names of the Programs your agency conducted this fiscal year that received CHSP funding. Column F is reserved for Other which should be used for programs that are excluded from CHSP funding.

Step 2: For the additional rows, for each column that has a program name, enter the amount of funding received from those sources.

Step 3: To enter a value for Miscellaneous/Other Income, select the link "0" in that cell.

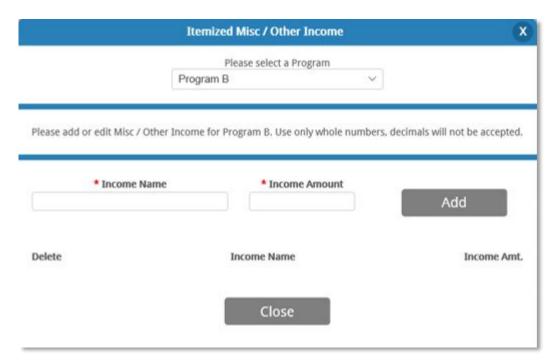

Step 4: Enter a description of the funding in the "Income Name" field.

Step 5: Enter a value in the "Income Amount" field.

Step 6: Select the "Add" button.

Step 7: Repeat steps 4 through 6 for all Miscellaneous/Other income.

Step 9: Select the "Close" button. NOTE: The value will be updated based on the sum of the income entered. To make changes or review the income, select the linked value in the cell to open this modal.

### **CURRENT FISCAL YEAR BUDGET WORKSHEET: EXPENSES**

|                                         |              | A        | В        | C        | D        | E        | E                 |
|-----------------------------------------|--------------|----------|----------|----------|----------|----------|-------------------|
| Expenses                                | Agency Total | Program: | Program: | Program: | Program: | Program: | Program:<br>Other |
| Compensation and Benefits               | \$0          | \$0      | \$0      | \$0      | \$0      | \$0      | \$0               |
| Professional Fees                       | \$0          | \$0      | \$0      | \$0      | \$0      | \$0      | \$0               |
| Occupancy / Util. / Phones / Networks   | \$0          | \$0      | \$0      | \$0      | \$0      | \$0      | \$0               |
| Supplies / Postage                      | \$0          | \$0      | \$0      | \$0      | \$0      | \$0      | \$0               |
| Equipment: Rental, Maint., Purchase     | \$0          | \$0      | \$0      | \$0      | \$0      | \$0      | \$0               |
| Meeting Costs / Travel / Transportation | \$0          | \$0      | \$0      | \$0      | \$0      | \$0      | \$0               |
| Staff / Board Development / Recruit     | \$0          | \$0      | \$0      | \$0      | \$0      | \$0      | \$0               |
| Awards / Grants / Direct Assistance     | \$0          | \$0      | \$0      | \$0      | \$0      | \$0      | \$0               |
| Bad Debts / Uncollectibles              | \$0          | \$0      | \$0      | \$0      | \$0      | \$0      | \$0               |
| Bonding / Liability / Directors Ins.    | \$0          | \$0      | \$0      | \$0      | \$0      | \$0      | \$0               |
| Payments to Local / State / National    | \$0          | \$0      | \$0      | \$0      | \$0      | \$0      | \$0               |
| Fundraising                             | \$0          | \$0      | \$0      | \$0      | \$0      | \$0      | \$0               |
| Miscellaneous / Other Expenses          | \$0          | 0        | 0        | 0        | 0        | 0        | 0                 |
| Total Expenses                          | \$0          | \$0      | \$0      | \$0      | \$0      | \$0      | \$0               |

Step 1: For each of the columns with programs, enter the value for the corresponding expense categories.

Step 2: If there are expenses outside of the programs that received CHSP funding, enter values in the "F- Other" column for the corresponding expense categories.

Step 3: To enter a value for Miscellaneous/Other Expenses, select the link "0" in that cell.

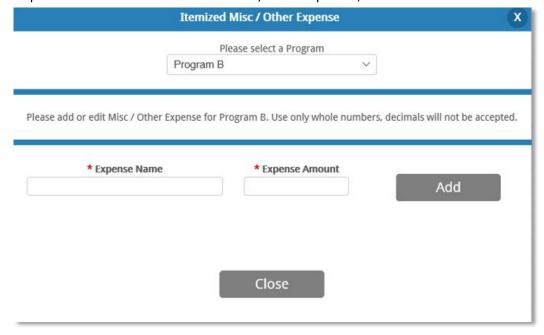

- Step 4: Enter a description of the funding in the "Expense Name" field.
- Step 5: Enter a value in the "Expense Amount" field.
- Step 6: Select the "Add" button.
- Step 7: Repeat steps 4 through 6 for all Miscellaneous/Other expenses.
- Step 9: Select the "Close" button. NOTE: The value will be updated based on the sum of the expenses entered. To make changes or review the expense, select the linked value in the cell to open this modal. Step 10: Select the "Continue" button. NOTE: Totals for the revenue and expenses must match for each column.

#### PROPOSED FISCAL YEAR BUDGET WORKSHEET: REVENUE

The Proposed Fiscal Year Budget Worksheet will pull in the amount entered in Form 2: Program Information for the amount requested from CHSP. In addition, the information entered here should match what is entered in Form 2: Section 1.2 "Overall Program Budget". The subtotal row displays the sum of all values entered in the table. The Remaining Balance displays the amount needed to reach the Total entered in Form 2: Section 1.2. The proposed fiscal year budget sheet is a balanced budget. This means that the revenue and expenses must match.

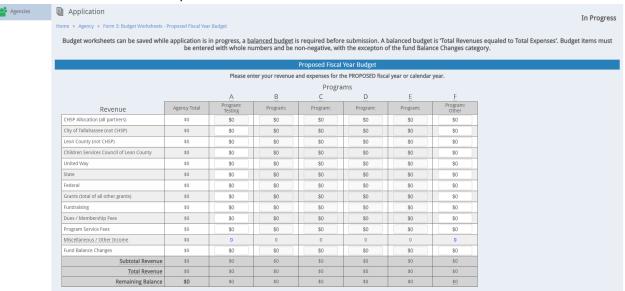

Step 1: For the additional rows besides the CHSP Allocation (which is pulled from Form 2: Section 1.1) for each column that has a program name, enter the amount of funding received from those sources. Step 2: To enter a value for Miscellaneous/Other Income, select the link "0" in that cell.

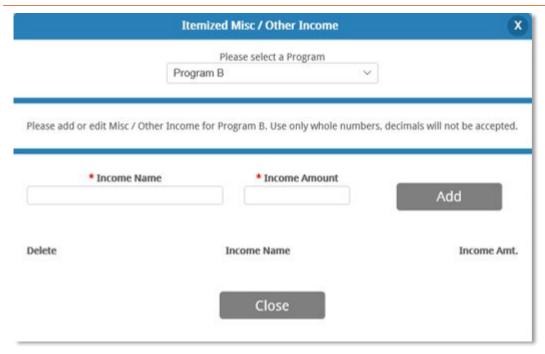

- Step 3: Enter a description of the funding in the "Income Name" field.
- Step 4: Enter a value in the "Income Amount" field.
- Step 5: Select the "Add" button.
- Step 6: Repeat steps 3 through 5 for all Miscellaneous/Other income.
- Step 7: Select the "Close" button. NOTE: The value will be updated based on the sum of the income entered. To make changes or review the income, select the linked value in the cell to open this modal.

### PROPOSED FISCAL YEAR BUDGET WORKSHEET: EXPENSES

|                                         |              | A                   | В        | C        | D        | E        | <u>F</u>          |
|-----------------------------------------|--------------|---------------------|----------|----------|----------|----------|-------------------|
| Expenses                                | Agency Total | Program:<br>Testing | Program: | Program: | Program: | Program: | Program:<br>Other |
| Compensation and Benefits               | \$0          | \$0                 | \$0      | \$0      | \$0      | \$0      | \$0               |
| Professional Fees                       | \$0          | \$0                 | \$0      | \$0      | \$0      | \$0      | \$0               |
| Occupancy / Util. / Phones / Networks   | \$0          | \$0                 | \$0      | \$0      | \$0      | \$0      | \$0               |
| Supplies / Postage                      | \$0          | \$0                 | \$0      | \$0      | \$0      | \$0      | \$0               |
| Equipment: Rental, Maint., Purchase     | \$0          | \$0                 | \$0      | \$0      | \$0      | \$0      | \$0               |
| Meeting Costs / Travel / Transportation | \$0          | \$0                 | \$0      | \$0      | \$0      | \$0      | \$0               |
| Staff / Board Development / Recruit     | \$0          | \$0                 | \$0      | \$0      | \$0      | \$0      | \$0               |
| Awards / Grants / Direct Assistance     | \$0          | \$0                 | \$0      | \$0      | \$0      | \$0      | \$0               |
| Bad Debts / Uncollectibles              | \$0          | \$0                 | \$0      | \$0      | \$0      | \$0      | \$0               |
| Bonding / Liability / Directors Ins.    | \$0          | \$0                 | \$0      | \$0      | \$0      | \$0      | \$0               |
| Payments to Local / State / National    | \$0          | \$0                 | \$0      | \$0      | \$0      | \$0      | \$0               |
| Fundraising                             | \$0          | \$0                 | \$0      | \$0      | \$0      | \$0      | \$0               |
| Miscellaneous / Other Expenses          | \$0          | 0                   | 0        | 0        | 0        | 0        | 0                 |
| Subtotal Expenses                       | \$0          | \$0                 | \$0      | \$0      | \$0      | \$0      | \$0               |
| Total Expenses                          | \$0          | \$0                 | \$0      | \$0      | \$0      | \$0      | \$0               |

- Step 1: For each of the columns with programs, enter the value for the corresponding expense categories.
- Step 2: If there are expenses outside of the programs that received CHSP funding, enter values in the "F- Other" column for the corresponding expense categories.
- Step 3: To enter a value for Miscellaneous/Other Expenses, select the link "0" in that cell.

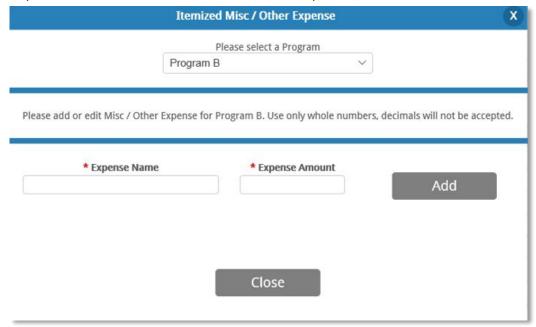

- Step 4: Enter a description of the funding in the "Expense Name" field.
- Step 5: Enter a value in the "Expense Amount" field.
- Step 6: Select the "Add" button.
- Step 7: Repeat steps 4 through 6 for all Miscellaneous/Other expenses.
- Step 8: Select the "Close" button. NOTE: The value will be updated based on the sum of the expenses entered. To make changes or review the expense, select the linked value in the cell to open this modal.
- Step 9: Select the "Continue" button. NOTE: Totals for the revenue and expenses must match for each column.

### **SALARY INFORMATION**

Note

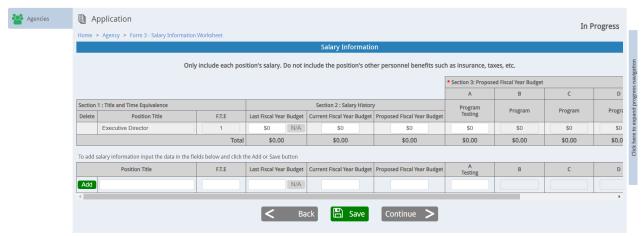

Note: This section is **salaries only**. Do not include benefits.

Step 1: Fill out the salary information in section 2 for the Executive Director (Last, Current and Proposed FY).

Step 2: Allocate the Executive Director's salary in Section 3 for the proposed fiscal year for each program listed in Form 2: Program Information and the "F – Other" column, if applicable. NOTE: If a salary was not included for the last fiscal year, select the N/A button.

Step 3: To add another staff member, enter the information in the row provided and select the "Add" button. Repeat steps 1-2 for each additional staff member.

Note: Staff in the same positions can be grouped together on one line. (Example: Position Title: Case Managers; FTE: 5:00)

## **APPLICATION SUBMISSION**

### **REQUIRED SIGNATURES**

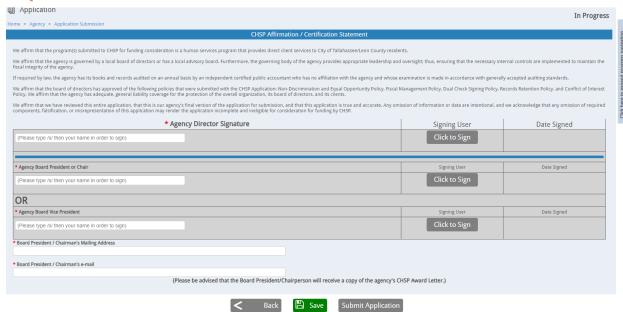

- Step 1: The agency director must login to the system and select the application to be submitted.
- Step 2: Enter "/s/" followed by your name as it is listed in your account profile.
- Step 3: Select the "Click to Sign" button.
- Step 4: Either the Agency Board President/Chair or Vice President must login to the system and select the application to be submitted.
- Step 5: Enter "/s/" followed by your name in the appropriate signature field.
- Step 6: Select the "Click to Sign" button.
- Step 7: Enter the Board President/Chairman's Mailing Address.
- Step 8: Enter the Board President/Chairman's Email address.
- Step 9: Select the "Submit Application" button.